## **How to Enter Events**

**\*Before entering any events into the calendar please make sure the event has been cleared by your department head and the Office of the President. Only then can events be entered.**

1. On the WordPress dashboard, find Events on the left column and click on "Add New."

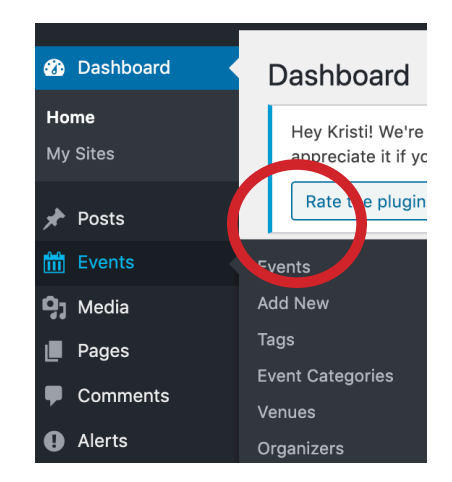

2. Add a title and content about the event.

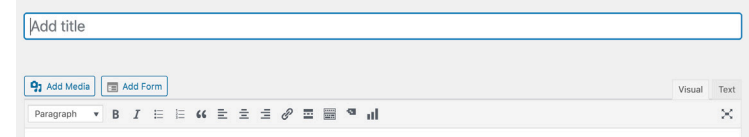

3. Enter the information in the correct fields:

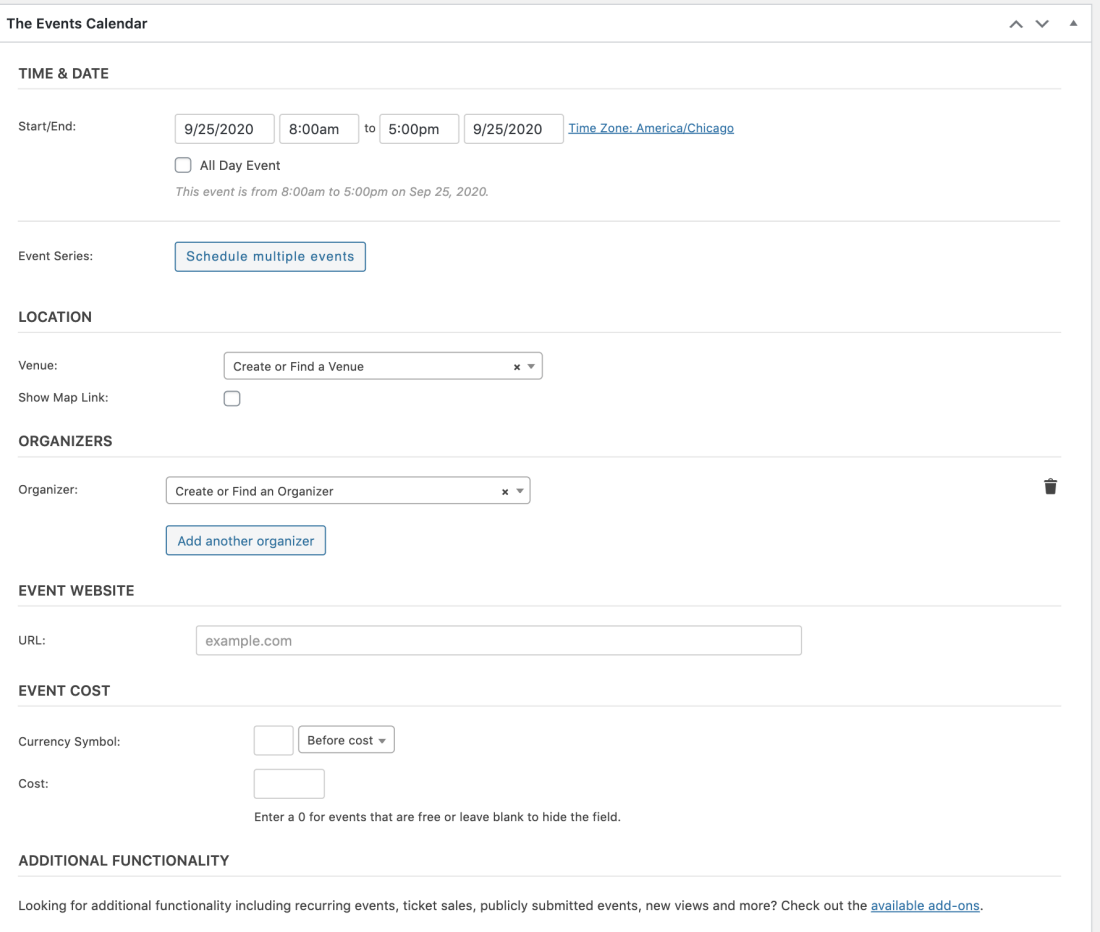

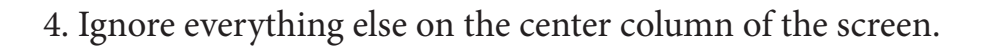

5. On the right column, ignore "Tags."

6. On the right column, for "Event Categories," select the catagory.

7. Ignore "Taxonomy Order."

8. "Associated Departments" - if this is a departmental event (e.g. a departmental brown bag), select the correct department. Options will automatically pop up when you start to type.

9. Ignore "Event Options" and "Link Suggestions."

10. Enter the image associated with the event. See next page for instructions on that. For ADA compliance purposes, we have a very specific way we need to enter images.

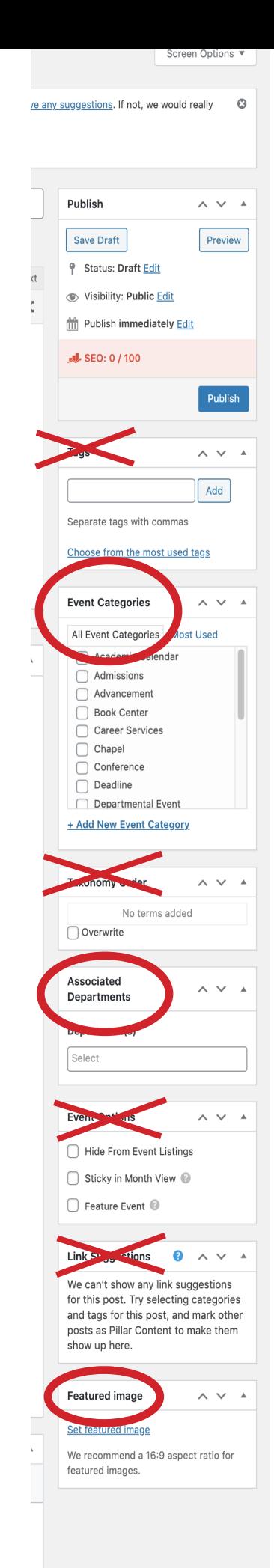

## **How to Enter Images**

1. Before uploading a new image, use the search bar to see if there is already one in the media files. Particularly for chapel speakers, all of our professors already have images. *Please do not upload a second picture*.

2. Note the size below. This image is 1920x1200. If you're not sure if your image meets those specifications, email Amelia Palmer, one of our graphic designers, at apalmer@dts.edu. She can crop it to those specs if needed.

3. Note the "Alt Text." This is the text that a screen reader will read for those who cannot see. This is required for ADA compliance. For a person's headshot, just use their name. For others, see below.

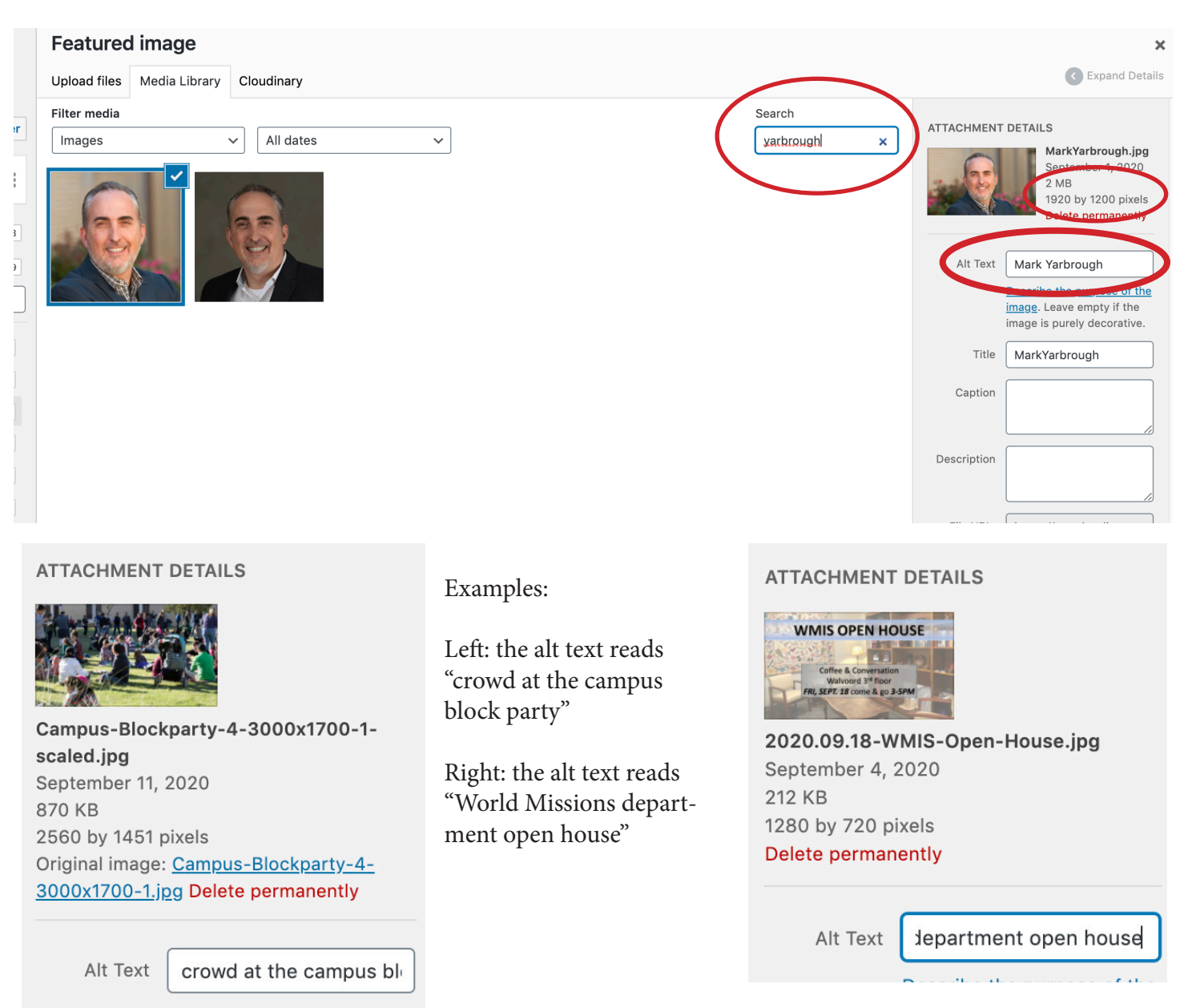

The "Alt Text" will always be in the grey "Attachment details" section of the media files, but it might not always be listed first. Even if there is text in the "Title" or "Caption" boxes, THIS field is mandatory because this is what is required for ADA compliance.